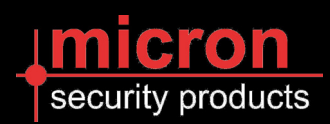

# **USER GUIDE: SCP-SOLT4M**

4.3 Inch Touchscreen

# *"Touch SDI2" User Guide* © 2018 Micron Security Products

The Touch SDI2 is a 21st century graphic user interface for the Solution $_{\text{TM}}$  2000/3000 and Classic range of Bosch security control panels. The low profile stylish 4.3" touchscreen is simple and logical in use and integrates seamlessly into the modern home.

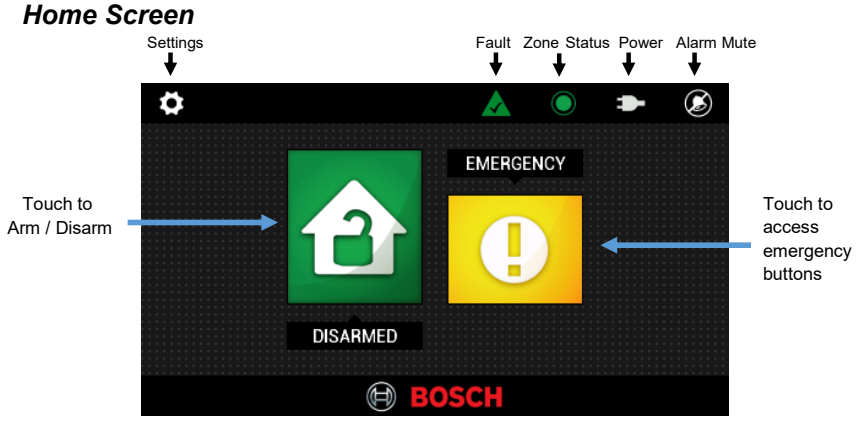

### *Icons Overview*

Touching icons will provide the user with additional information or functions**. NOTE:** The Icons displayed will depend on your alarm system configuration.

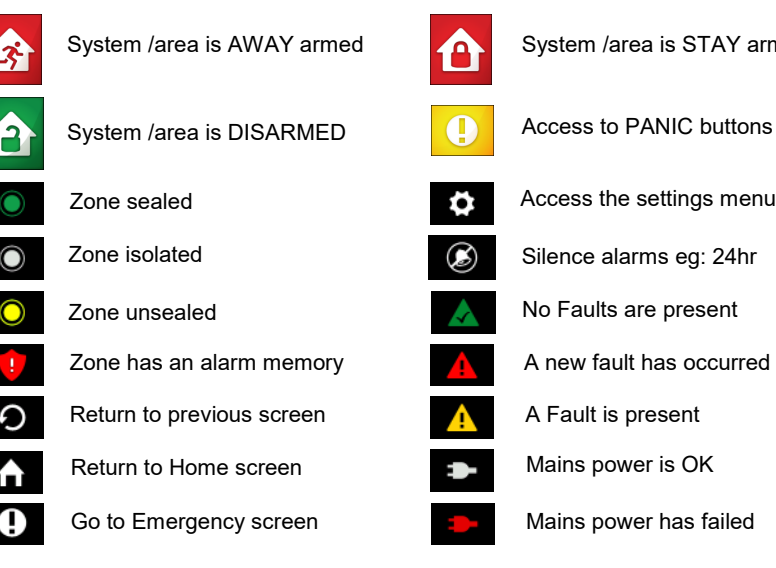

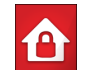

System /area is AWAY armed **System /area is STAY armed** 

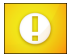

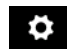

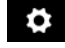

Access the settings menu

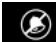

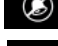

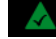

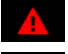

A new fault has occurred

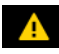

A Fault is present

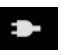

Mains power is OK

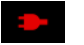

Mains power has failed

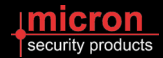

*Icon Overview Note: These \* 3 arming icons apply only to partitioned systems.*

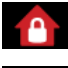

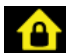

\*All Areas are ARMED **\*Some Areas are ARMED** 

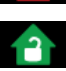

\*All Areas are DISARMED Reset latched day alarm output

## *Arming the security system*

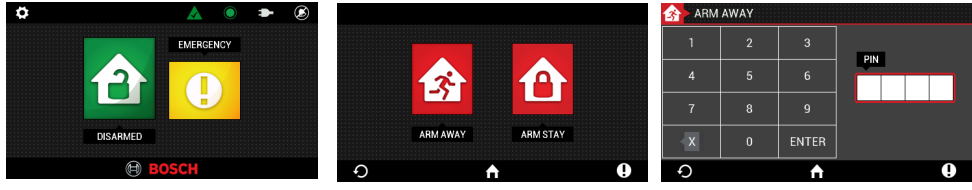

- 
- 1. Touch "Disarmed" icon 2. Touch Arming mode icon 3. PIN + ENTER

### *Disarming the security system -* PIN + ENTER

### *Settings Menu*

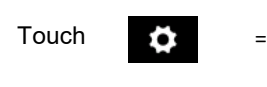

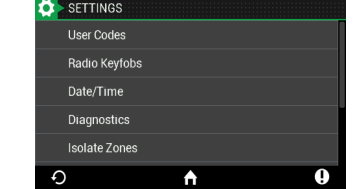

*Menu Description* (Some menu items may not appear depending on installer setup)

- 1. User Codes = Add, delete or change a users PIN
- 2. Radio Keyfobs = Add or delete a remote control
- 3. Date/Time = Change the date and time setting in the alarm panel
- 4. Dialling  $=$  Check, add or change telephone numbers called.
- 5. Diagnostics = Check system history and test sirens, zones etc
- 6. Isolate Zones = Turn off selected zones for one arming period
- 7. Day Alarm on/off  $=$  refer to day alarm in your panel's user manual
- 8. Control Outputs = refer to Control Outputs in your panel's user manual
- 9. Reset Outputs = refer to Control Outputs in your panel's user manual
- 10. Names = Add or change names for zones, users and outputs

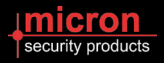

### *Menu Description*

- 11. Touchpad = Alter settings such as sound and brightness.
- 12. Installation  $=$  Access to installation settings ( installer use only )

### *Add, Change or Delete a User Code*

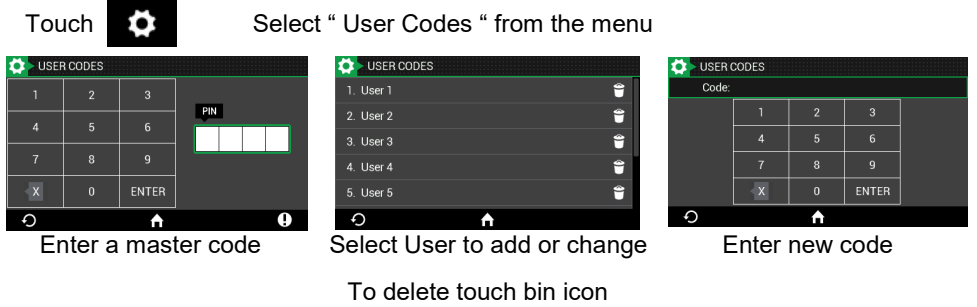

### *Isolate a Zone*

Touch Select " Isolate Zones " from the menu Touch the "NO" button to change state

Touch  $\sum$  to return to home screen. The zone status

icon will now switch to white in colour. Isolation is for one arming period

### *Names*

only.

Zones and user codes can have custom names assigned via this option.

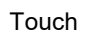

Touch Select "Names" from the menu then "Zones" or "Users."

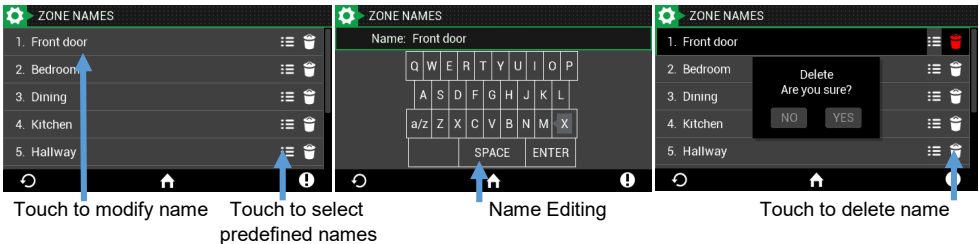

The above method applies to user names also.

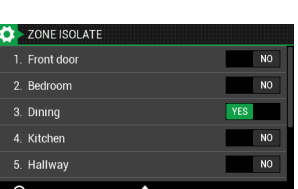

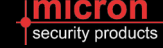

### **Change Telephone Numbers**

Touch **3.1** Select "Dialling from the menu. Enter a valid master code.

The screen will display any existing telephone numbers. To edit touch the number 1, 2 or 3. A keypad will appear allowing entry of the new number. The bin symbol may be used to delete unwanted numbers.

# *Touchpad*

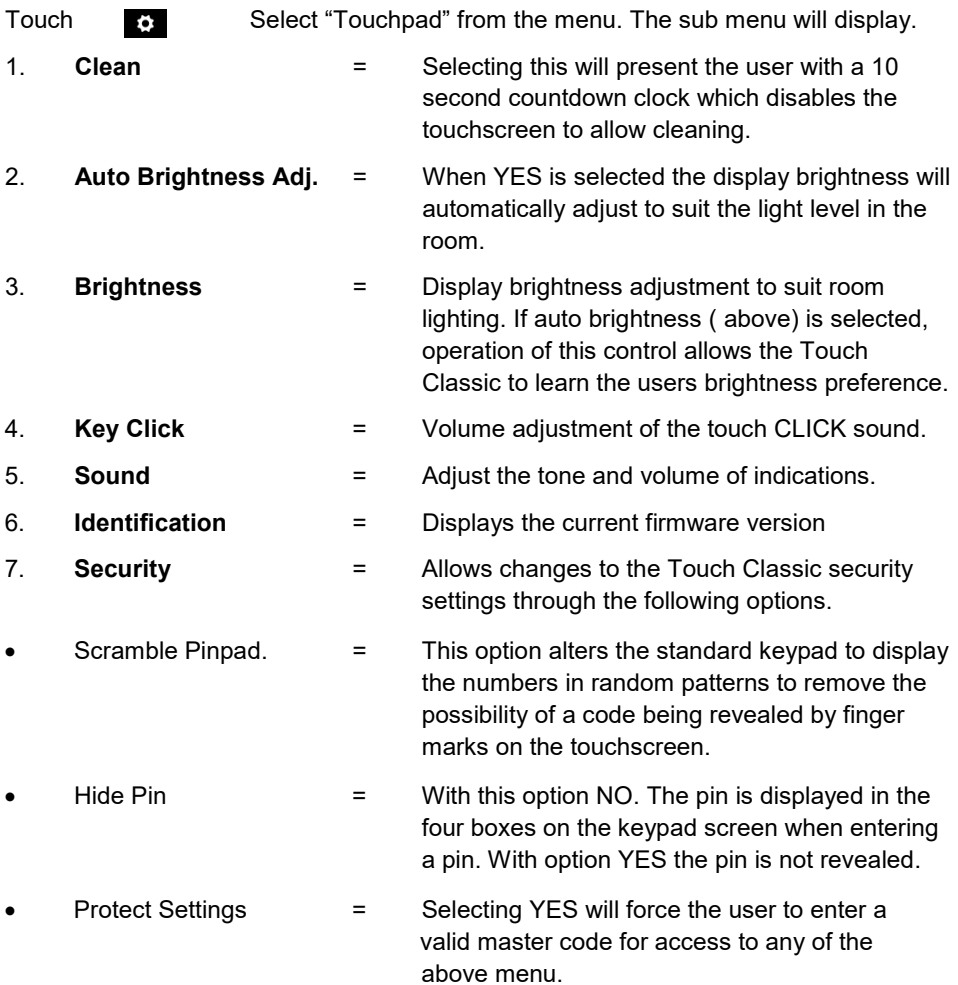

*Designed & Manufactured in Australia for Bosch Security Systems by Micron Security Products.* 

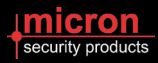